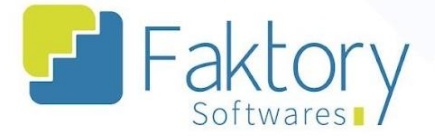

<mark><sup>②</sup> Faktory.com.br</mark>

# **Manual do Usuário Faktory Tabela de Preços de Venda**

**versão 2.0**

**Faktory ONE 10/2023**

## **Endereço**

R. José Maria Barbosa, 31 - Sala 124 - CEP. 18047380 Jardim Portal da Colina - Sorocaba - SP

**Telefone** +55 (15) 3500-8520

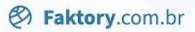

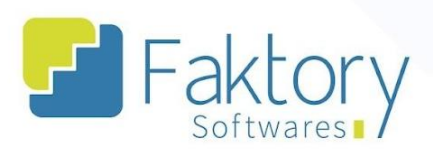

# **Sumário**

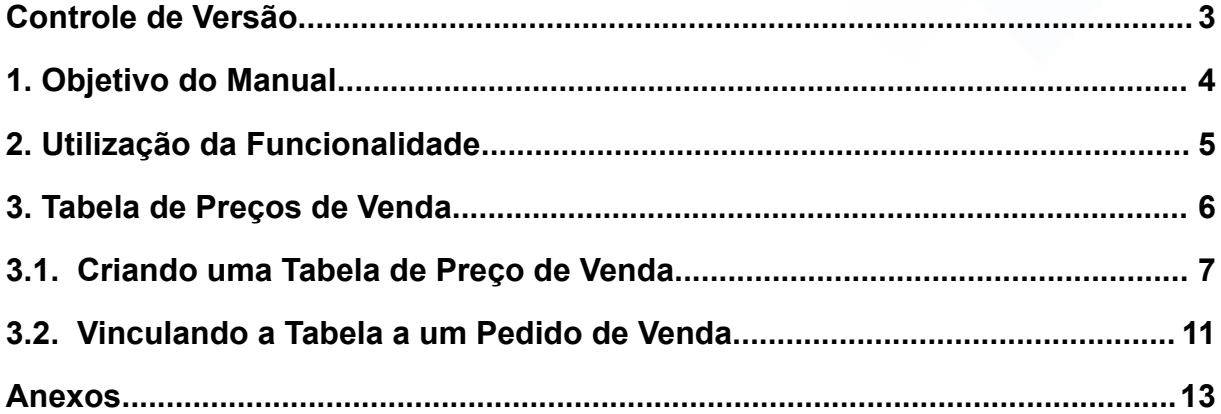

## **Endereço**

R. José Maria Barbosa, 31 - Sala 124 - CEP. 18047380<br>Jardim Portal da Colina - Sorocaba - SP

**Telefone** 

+55 (15) 3500-8520

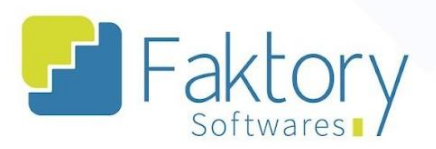

<mark><sup>②</sup> Faktory.com.br</mark>

# <span id="page-2-0"></span>Controle de Versão

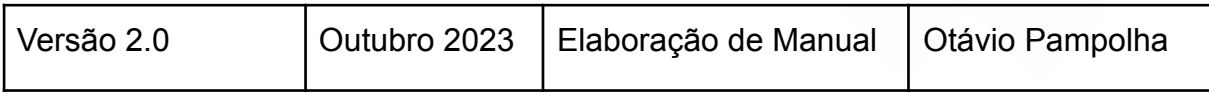

## **Endereço**

R. José Maria Barbosa, 31 - Sala 124 - CEP. 18047380<br>Jardim Portal da Colina - Sorocaba - SP

## **Telefone**

+55 (15) 3500-8520

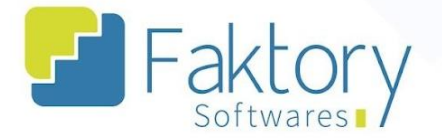

# <span id="page-3-0"></span>**1. Objetivo do Manual**

Este documento tem como objetivo orientar os clientes usuários do sistema Faktory, na etapa de elaboração de tabelas de preços de venda, para a criação de pedidos de venda realizados manualmente no sistema . Na demonstração de exemplo, foram utilizados dados de um banco de treinamento, para concretização e entendimento do processo para os usuários do sistema.

## **Endereço**

R. José Maria Barbosa, 31 - Sala 124 - CEP. 18047380 Jardim Portal da Colina - Sorocaba - SP

**Telefone** 

+55 (15) 3500-8520

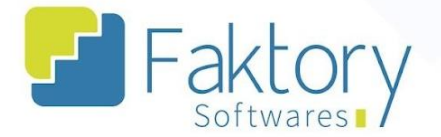

## <span id="page-4-0"></span>**2. Utilização da Funcionalidade**

Para o registro de preço de venda fixo ou inicial de determinados produtos cadastrados no sistema, existe a possibilidade de manipulação de valores através das tabelas de preços de venda. Tal funcionalidade é realizada em cenários de elaboração de pedidos de venda de forma manual no sistema Faktory, nos quais é vinculado ao preço dos produtos, os valores de acordo com uma tabela criada, que pode ser Geral, envolvendo todos os clientes, ou para clientes específicos.

## **Endereço**

R. José Maria Barbosa, 31 - Sala 124 - CEP. 18047380 Jardim Portal da Colina - Sorocaba - SP

**Telefone** 

+55 (15) 3500-8520

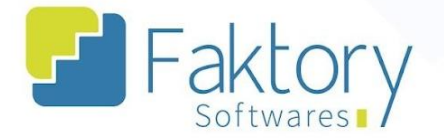

## <span id="page-5-0"></span>**3. Tabela de Preços de Venda**

Para realizar o procedimento acesse o módulo de Venda clicando em "Vendas" e selecione a opção "Tabelas de Preço de Venda".

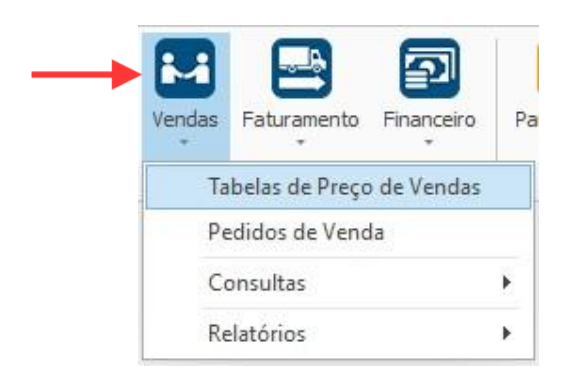

O Sistema irá exibir a Tela correspondente com a grid de todas as tabelas já cadastradas, e as principais funções já conhecidas: novo, editar, visualizar, excluir e um botão de ações com opções de Reajuste de Preço, Incluir Produto, Pesquisar ou Atualizar Produto e Duplicar Tabela.

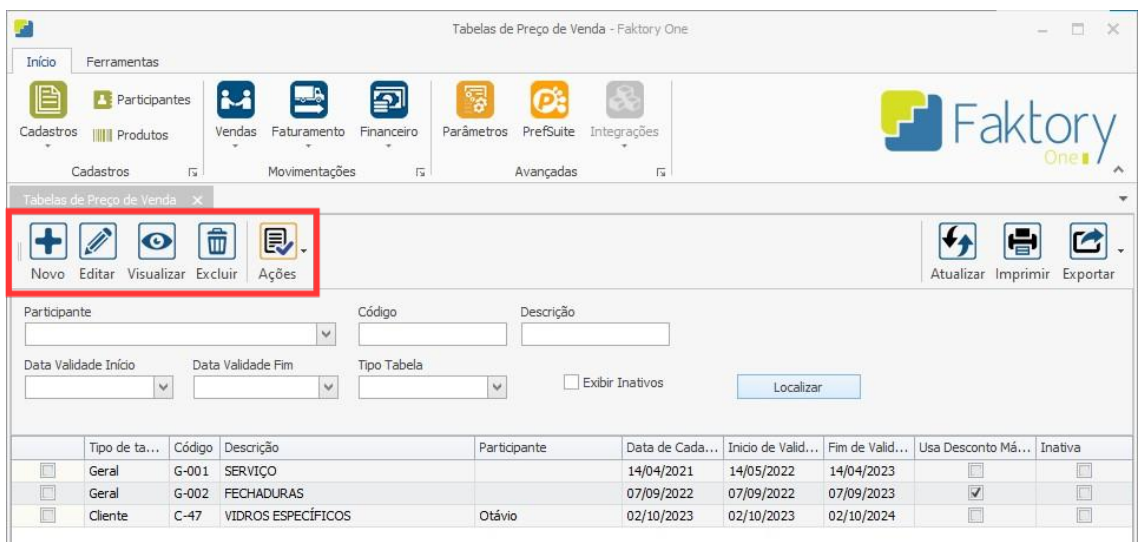

## **Endereço**

R. José Maria Barbosa, 31 - Sala 124 - CEP. 18047380

Jardim Portal da Colina - Sorocaba - SP

**Telefone** 

+55 (15) 3500-8520

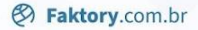

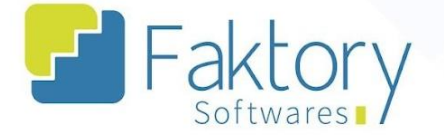

# <span id="page-6-0"></span>**3.1. Criando uma Tabela de Preço de Venda**

Para criar uma tabela, clique em "Novo" e o sistema irá abrir a janela "Incluir Tabela de Preço de Venda", para o preenchimento das informações.

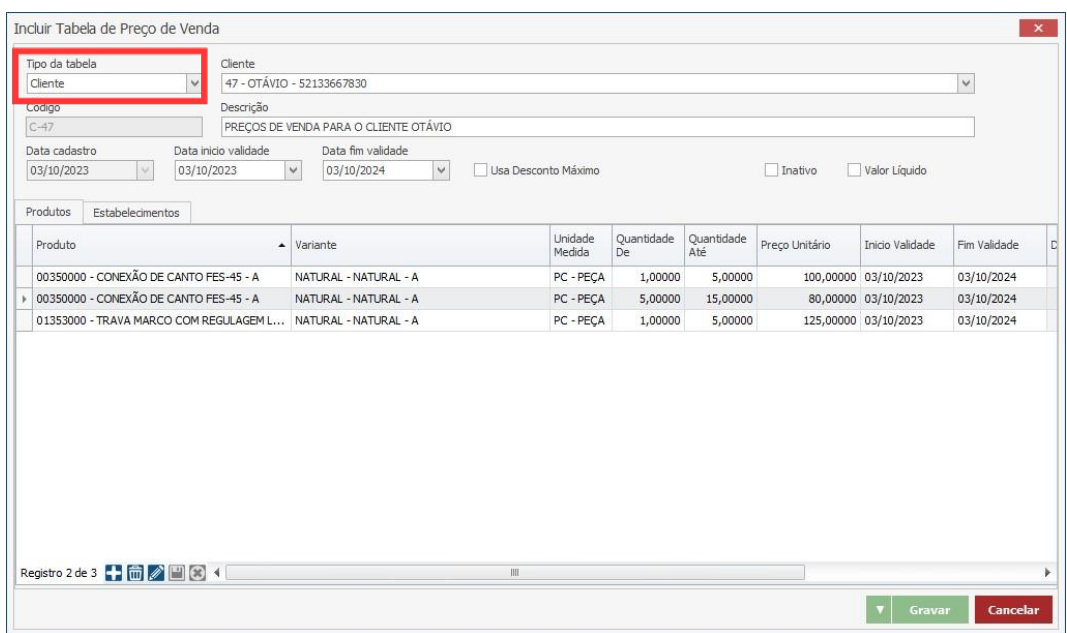

A tabela pode ser criada para dois cenários, um geral e outro para clientes específicos. O procedimento é semelhante em ambos os casos, sendo a única diferença a seleção de tipo da tabela. O usuário deverá informar ao Faktory, o tipo da tabela, a descrição, data de validade inicial e final. Tanto o código quando o cliente, são parametrizados de acordo com o tipo de tabela.

#### **Endereço**

R. José Maria Barbosa, 31 - Sala 124 - CEP. 18047380 Jardim Portal da Colina - Sorocaba - SP

**Telefone** +55 (15) 3500-8520

**<sup>②</sup> Faktory.com.br** 

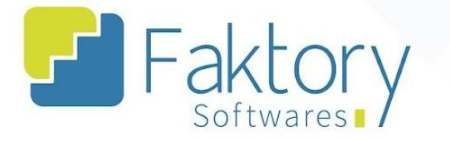

Ainda na janela, há "flags" para determinar se o sistema irá considerar um valor líquido, se os produtos aceitarão desconto máximo no faturamento e se a tabela estará ativa ou inativa.

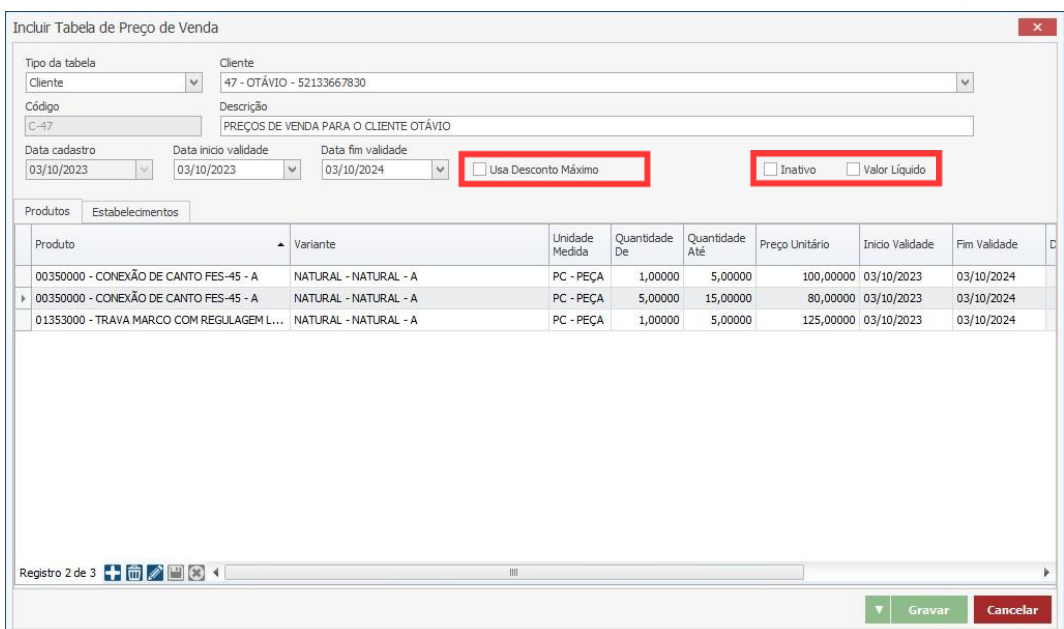

## **Endereço**

**Telefone** 

## E-mail +55 (15) 3500-8520

contato@faktory.com.br

R. José Maria Barbosa, 31 - Sala 124 - CEP. 18047380 Jardim Portal da Colina - Sorocaba - SP

**&** Faktory.com.br

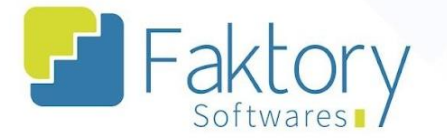

Na aba "Produtos", devem ser inseridos na tabela, os produtos que terão seus valores de venda parametrizados, informando qual o produto e sua variante, quantidade, preço unitário, datas da validade e alteração, e flag de desconto máximo.

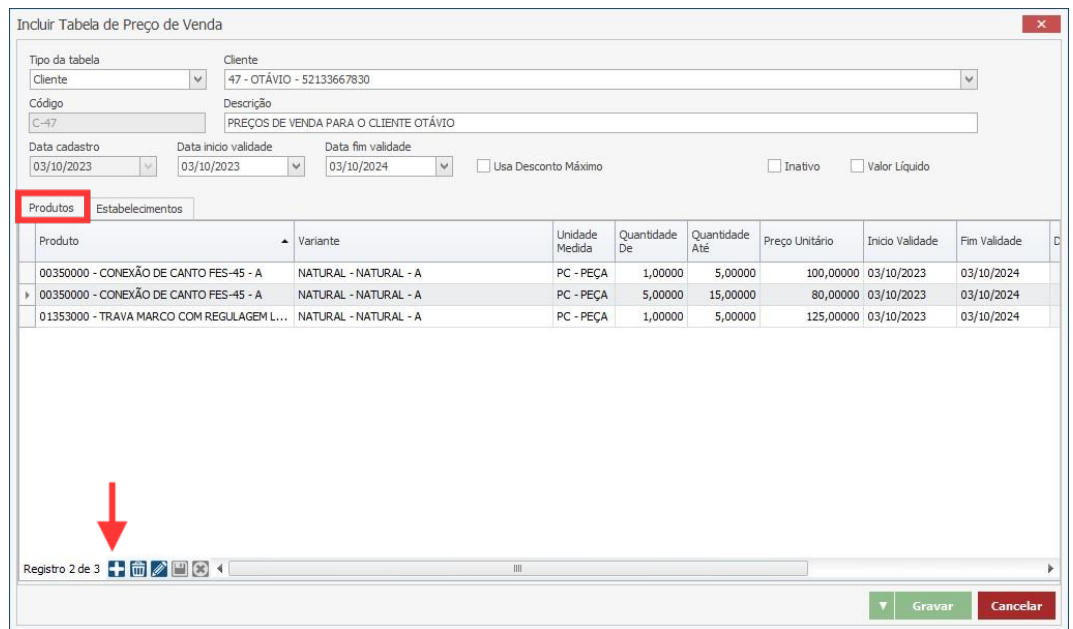

Para inserir um produto, basta clicar em "Adicionar" na janela e preencher os dados.

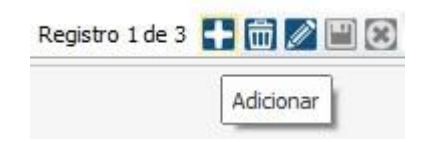

## **Endereço**

R. José Maria Barbosa, 31 - Sala 124 - CEP. 18047380 Jardim Portal da Colina - Sorocaba - SP

**Telefone** +55 (15) 3500-8520

**&** Faktory.com.br

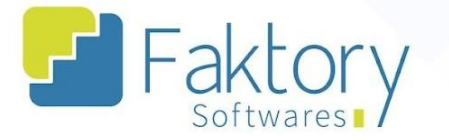

Na aba "Estabelecimentos", o usuário deverá habilitar quais empresas poderão estar vinculadas às tabelas criadas, aos pedidos de venda elaborados manualmente, através da flag "Habilitado'".

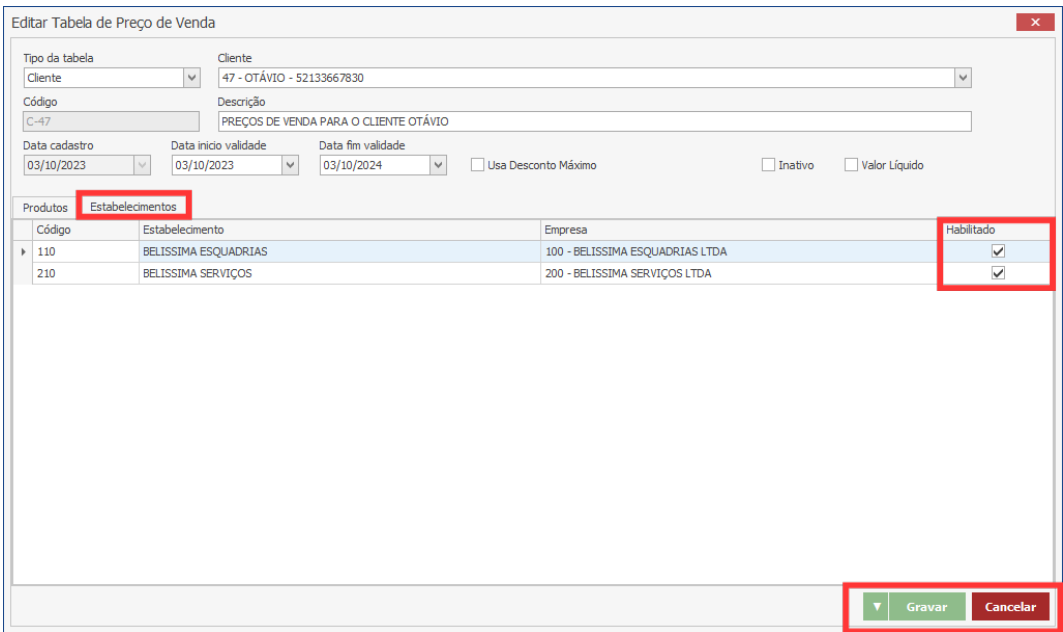

Após informar ao sistema todos os dados necessários, para finalizar o processo, basta clicar em "gravar", e caso haja necessidade de interromper o procedimento, basta clicar em "cancelar".

## **Endereço**

R. José Maria Barbosa, 31 - Sala 124 - CEP. 18047380 Jardim Portal da Colina - Sorocaba - SP

**Telefone** +55 (15) 3500-8520

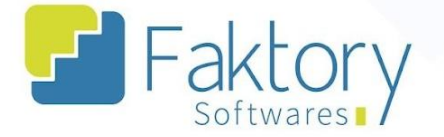

## <span id="page-10-0"></span>**3.2. Vinculando a Tabela a um Pedido de Venda**

Para utilizar como parâmetro os valores definidos em uma tabela de preço de venda à um pedido de venda, é necessário informar ao sistema, durante a elaboração do pedido a ser criado, a tabela escolhida. Para vincular a tabela a um pedido, o usuário deve primeiramente criar um pedido de venda de forma manual. Para criar um pedido manualmente, ao acessar o módulo "Vendas", selecione a opção "Pedidos de Venda".

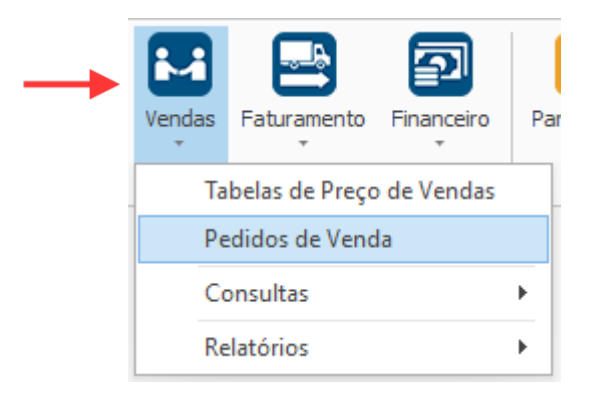

O Sistema irá abrir a grid com todos os pedidos cadastrados e o cabeçalho de filtros para busca.

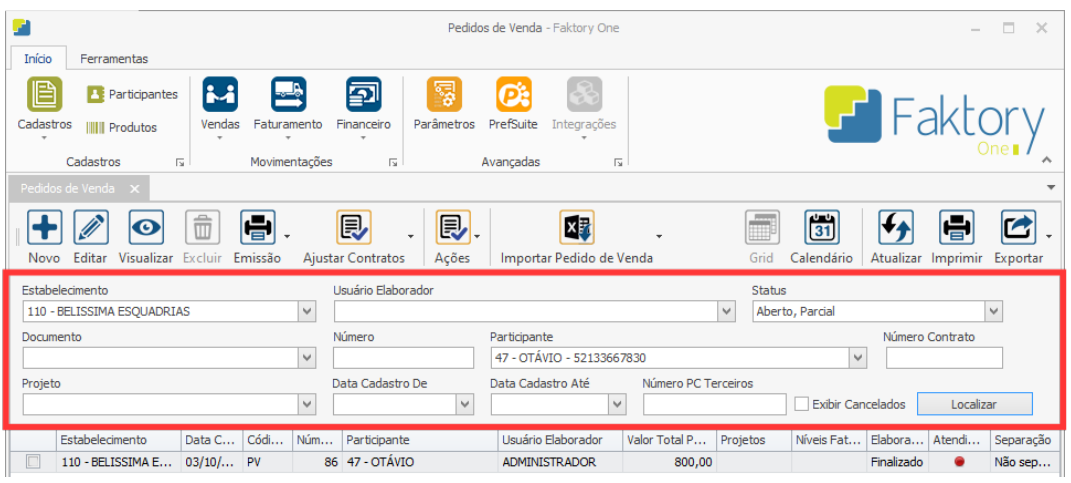

#### **Endereço**

R. José Maria Barbosa, 31 - Sala 124 - CEP. 18047380 Jardim Portal da Colina - Sorocaba - SP

**Telefone** 

+55 (15) 3500-8520

contato@faktory.com.br

E-mail

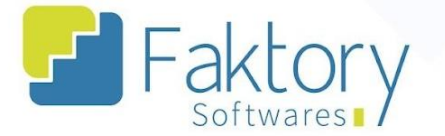

**& Faktory.com.br** 

Ao clicar em "Novo", a tela "Incluir Pedido de Venda" será aberta. O usuário deverá informar todos os dados necessários para o processamento do pedido. Após informar o estabelecimento, o participante e contato, o tipo de operação e CFOP, e condição de pagamento, no campo "Tabela Preço de Venda Única", vincular a tabela criada.

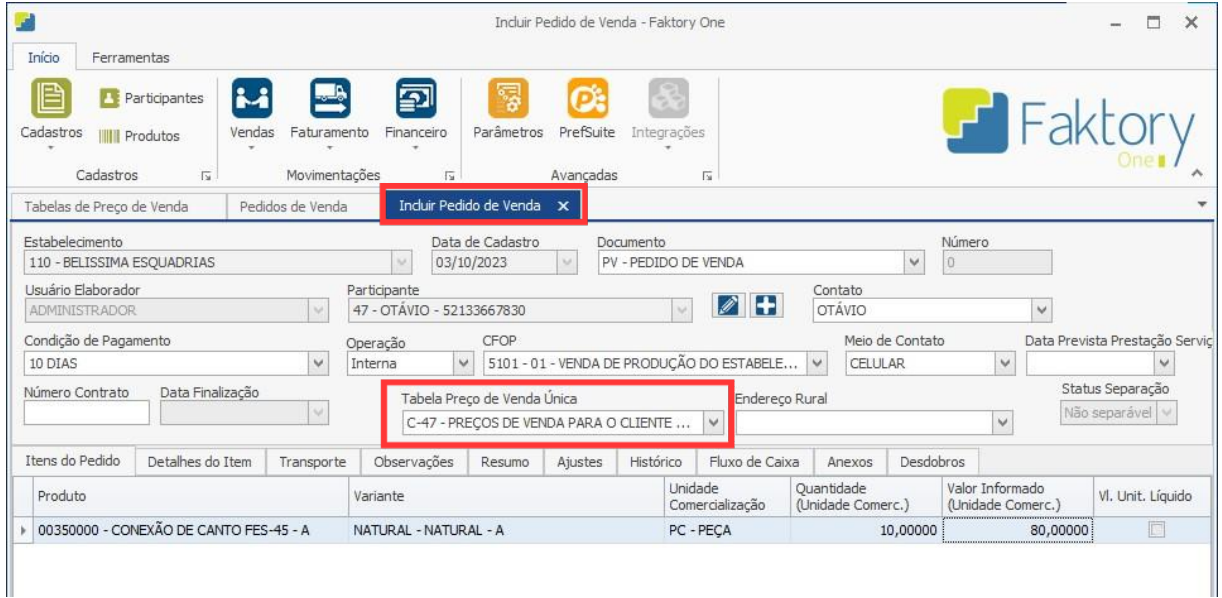

Para inserir os produtos, basta clicar em "Adicionar" na janela e preencher os dados.

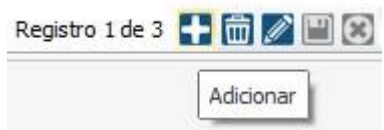

Nesse momento, o Faktory irá processar os valores cadastrados na tabela de preços, e irá vincular o cadastro aos produtos inseridos no pedido de venda.

Após informar ao sistema todos os dados necessários, para finalizar o processo, basta clicar em "gravar", e caso haja necessidade de interromper o procedimento, basta clicar em "cancelar".

**Telefone** +55 (15) 3500-8520

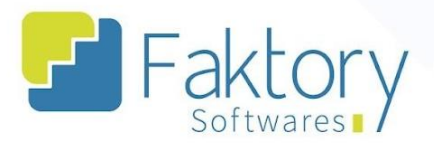

**<sup>②</sup> Faktory.com.br** 

## <span id="page-12-0"></span>**Anexos**

(Inserir aqui) Link dos vídeos

(Inserir aqui) quaisquer anexos julgados como necessários

## **Endereço**

R. José Maria Barbosa, 31 - Sala 124 - CEP. 18047380 Jardim Portal da Colina - Sorocaba - SP

## **Telefone**

+55 (15) 3500-8520